## How to Register for BLS Skills Session: Appointment Session (Part 2) Workday

- 1. Log into Workday
- 2. Go to the Learning App

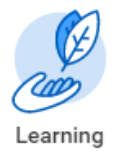

3. On the Right Hand Side of the Screen, click on "Topic" – located under Learning.

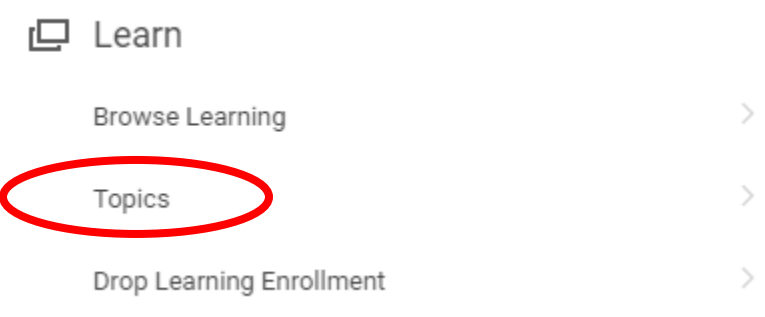

- 4. Click on "Life Support Learning Center"
- 5. Click on "AHA BLS for Healthcare Provider Life Support Learning Center"

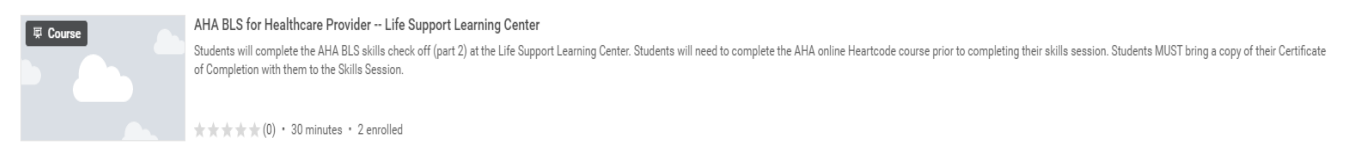

6. Click "Select Offering"

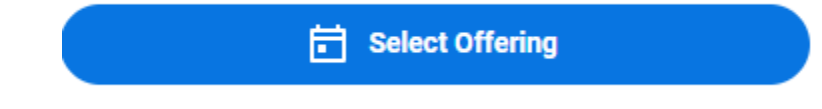

## 7. View the Offerings

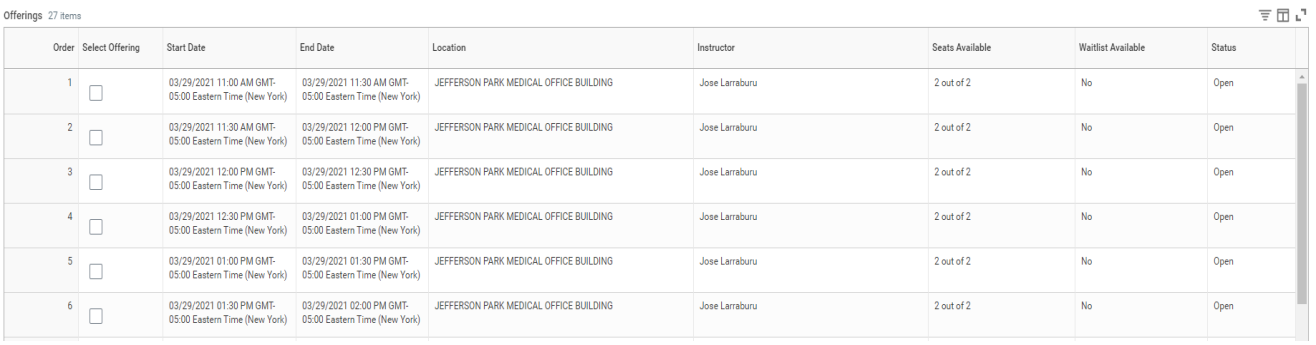

- 8. You can scroll through all of the dates or filter by date and location.
	- a. If you wish to filter by date, click on the box that says Start Date and add the date to the search field.

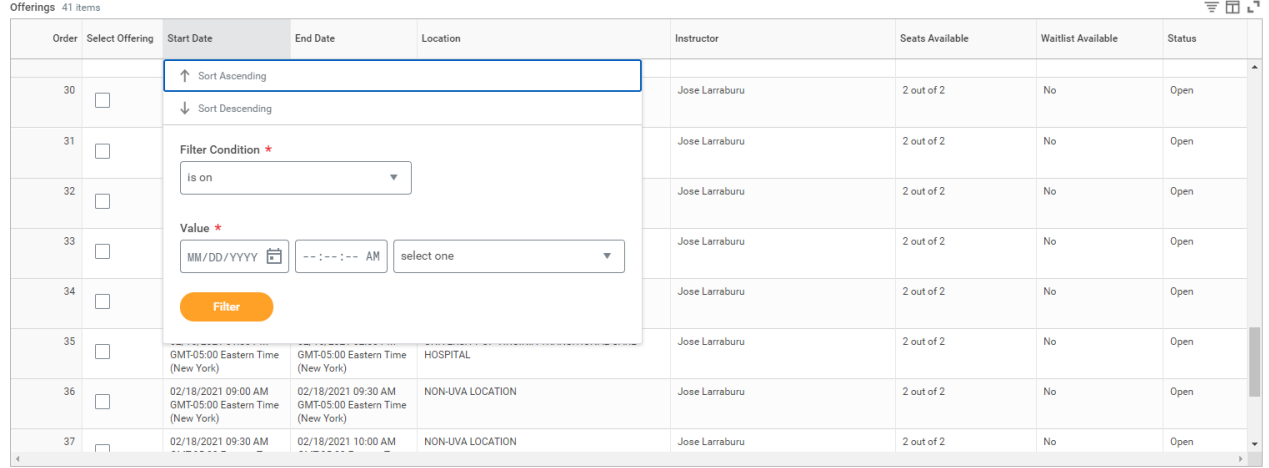

- 9. Select the offering you wish to register for.
- 10. Click Ok.
- 11. Review your selection. Double check the date, time and location that you are registering for.

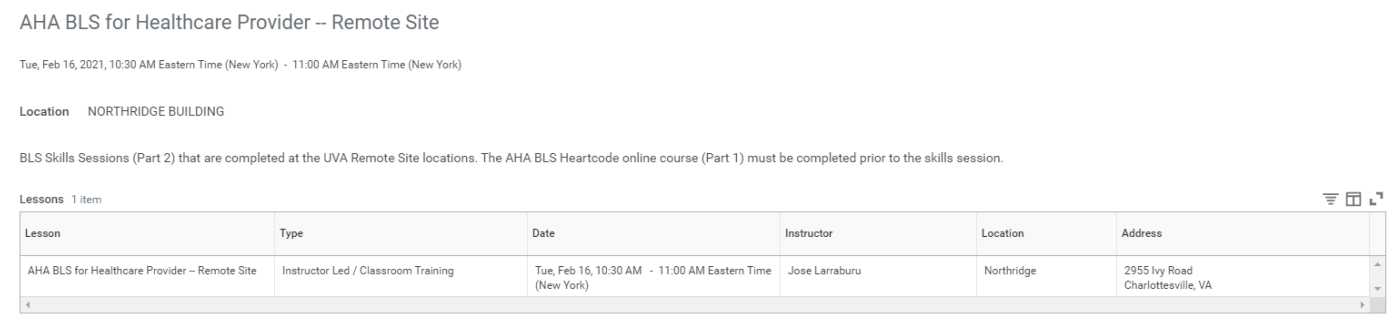

- 12. Click Submit.
- 13. Click Done.